## Тема: Текстовий редактор Microsoft Word Дисципліна: Інформатика та комп'ютерна техніка

#### Питання:

1 Характеристика, інтерфейс програми Microsoft Word.

2 Введення, редагування тексу.

3 Форматування тексту.

4 Збереження документів, розчинення файлів, друкування документів.

5 Робота з таблицями.

#### Література:

- 1. Апатова Н. В. Інформатика для економістів: підруч. для студ. вищ. навч. закл. / Н. В. Апатова, О. М. Гончарова, Ю. Ю. Дюлічева. — Київ : Центр учбової літератури, 2011. — 456с.
- 2. Злобін Г. Г. Основи інформатики, комп'ютерної техніки і комп'ютерних технологій для студентів економічних спеціальностей: підруч. для студ. вищ. навч. закл. / Г. Г. Злобін. — Київ : Каравела, 2011. — 239 с.
- 3. Мельникова О. П. Економічна інформатика: навч. посіб. для студ. вищ. навч. закл. / О. П. Мельникова. Київ : Центр учбової літератури, 2010. — 424с.
- 4. Наливайко Н. Я. Інформатика: навч. посіб. для студ. вищ. навч. закл. / Н. Я. Наливайко. Київ : Центр учбової літератури, 2011. — 576с.
- 5. Інформатика. Комп'ютерна техніка. Комп'ютерні технології: підруч. для студ. вищ. навч. закл. / авт. кол.: В.А. Баженов, П.П. Лізунов, А.С. Резніков та ін. — 4-те вид. — Київ : Каравела, 2012. — 495 с.

### Лектор: Палагута Катерина Олексіївна

Для роботи з текстом на ПК використовують: текстовi редактори, текстовi процесори та видавничі системи. У загальному їх називають системами обробки текстiв — програми, якi призначені для створення, редагування й друку текстових документів.

**Текстовий редактор** — це програма, що дозволяє вводити, редагувати, форматувати та зберігати текст.

Текстовий процесор — це програма, що дозволяє вводити, редагувати й форматувати текст, вставляти малюнки й таблиці, перевіряти правопис, складати змiст, виконувати перенос слiв та багато інших складних операцій.

Настільна видавнича система *(НВС)* — це програма, за допомогою якої можна створювати високоякiснi оригiнал-макети, що містять текст i графічні зображення для тиражування в друкарні. Наприклад:

- текстові редактори (Multi-Edit, Блокнот, WordPad, Твір, Лексикон);
- текстовi процесори (Microsoft Word, Word Prefect, OpenOffice, Word-Star);
- настільні видавничі системи (Adobe PageMaker, Corel Ventura, Publisher, QuarkXPress,).

Текстовий редактор Microsoft Word є одним з найбільш поширених текстових редакторів, оскільки він надає користувачеві широкі функціональні можливості по обробці текстової інформації. До основних функцій текстового редактору належать введення і редагування текстових документів, форматування фрагментів тексту, робота зі шрифтами, пошук і заміна інформації, розбиття тексту на сторінки, робота з декількома документами одночасно, збереження документів на магнітних дисках, друкування тексту з певною щільністю та якістю, використання різноманітних можливостей оформлення документів.

#### Вікно програми Microsoft Word містить стандартні елементи управління вікнами – зону заголовку, кнопки згорнути, розгорнути або відновити, зачинити, кнопку системного меню і т. ін. Питання 1: Характеристика, інтерфейс програми Microsoft Word

Нижче зони заголовку розташовано меню програми. В меню програми містяться режими **Файл**, **Правка**, **Вид**… Для виконання команд меню треба клацнути на назві команди. Виконати у даному конкретному контексті можна лише активні команди (неактивні команди відображаються в меню блідим кольором). Якщо праворуч від імені команди визначена комбінація клавіш, це означає, що ту ж саму дію можна виконати не з використанням команди меню, а за допомогою комбінації клавіш.

Під рядком меню розташовані звичайно панелі інструментів. На панелях інструментів містяться кнопки і комбіновані поля, які виконують ті ж дії, що і відповідні команди меню. Панелі інструментів дозволяють прискорити виконання найбільш вживаних команд. Керування виведенням панелей інструментів виконується за допомогою команди меню **Вид** - **Панели инструментов** (ті панелі, які виведені, помічаються в меню символом  $\sqrt{ }$ ).

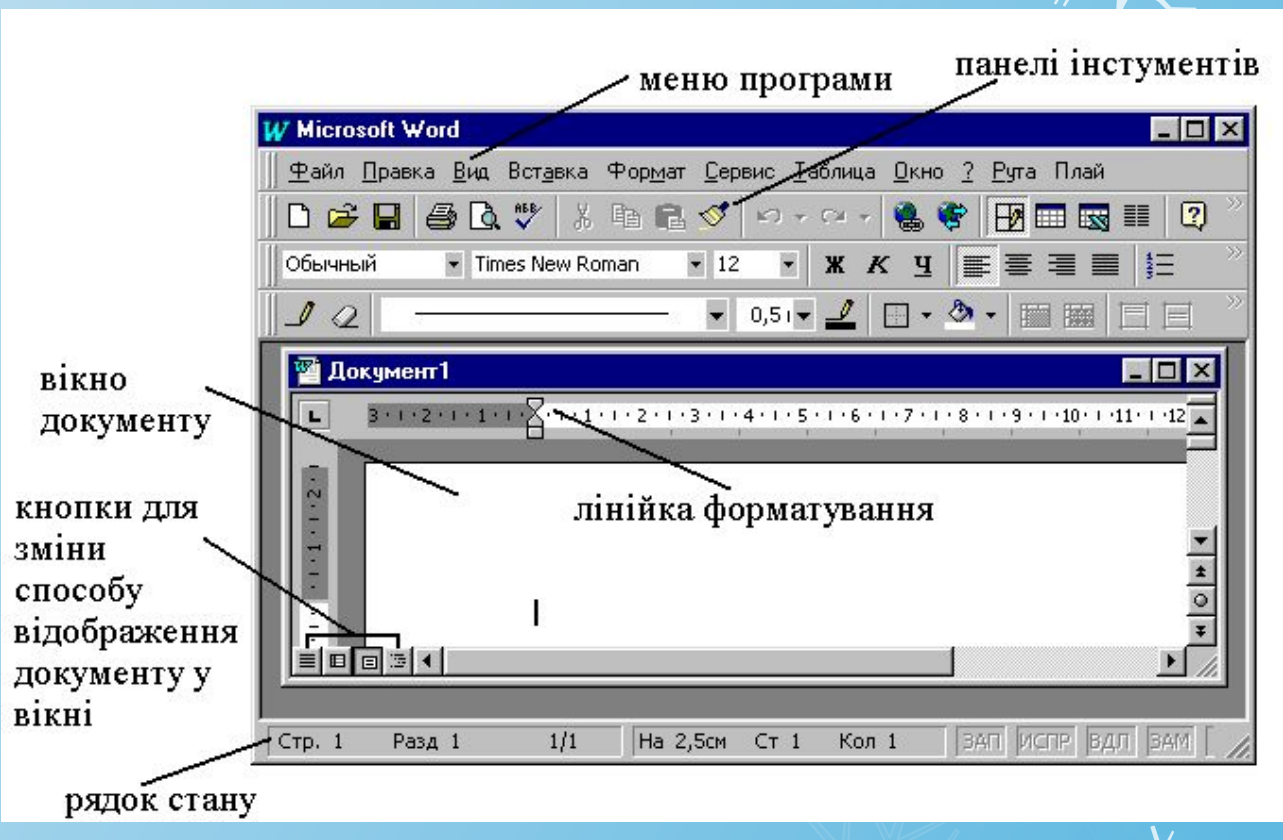

Частіше при редагуванні текстових документів використовуються панелі інструментів **Стандартная** і **Форматирование**.

Редактор Word – це багатовіконний текстовий редактор. За допомогою Word користувач може поперемінно працювати з декількома документами, при чому кожний документ відображається у своєму вікні. Якщо документ створено і ще не збережено на диску, то в заголовку вказується Документ1, Документ2 і т.д. Для створення нового документу слід подати команду меню **Файл** – **Создать**. Для управління вікнами документів можна використовувати стандартні елементи управління, які є у вікні документу, як і в будь-якому іншому вікні. Для керування вікнами документів можна також використовувати команди режиму меню **Окно** - ... В цьому режимі міститься перелік усіх відкритих вікон документів, який можна використовувати для швидкої активізації потрібного документа. Команда меню **Окно** – **Новое** дозволяє створити у новому вікні копію документа, який обробляється у активному вікні. Виконання команди **Окно** – **Упорядочить все** призводить до пропорційного розподілу вікна редактора Word між усіма розчиненими вікнами документів. При обробці великих документів користувач може виконати команду меню **Окно** – **Разделить**, у наслідок виконання якої вікно документа поділяється на дві частини, у кожній з яких є вертикальні смуги прокручування. Це дозволяє виконати перегляд, обробку частин документу, які знаходяться на значній відстані одна від одної. Щоб повернутися до звичайної форми відображення документа у вікні, слід подати команду меню **Окно** – **Снять разделение**.

У вікні документа інформація може відображатися в таких видах: звичайний, електронний документ, розмітка сторінки, структура документа. Переключення засобів відображення документа - команди меню **Вид** (**Обычный**, **Электронный документ**, **Разметка страницы**, **Структура**), або кнопки в нижньому лівому куті вікна документа. У звичайному режимі вміст вікна відображається з верхнього лівого кута. Курсор у вікні має форму |, символом — помічається кінець документу (нижче цього символу розташувати курсор не можна). У режимі розмітки сторінки документ відображаються так, як він буде розташовано на сторінці з урахуванням відступів від країв аркуша паперу.

Редактор Word – це багатовіконний текстовий редактор. За допомогою Word користувач може

У вікні документа може утримуватися лінійка форматування, управління виведенням якої здійснюється за допомогою команди меню Вид - Линейка.

Вертикальна смуги прокручування у вікні документу може використовуватись так, як визначено на рисунку:

> перехід на один рядок нагору перехід на одну сторінку (екран) нагору повзунок (перемщення по документу шляхом перетягування повзунка) перехід на одну сторінку (екран) униз перехід на один рядок униз перехід до початку попередньої сторінки перехід до обраного об'єкту переходу перехід до початку наступної сторінки

Масштаб відображення документа змінюється командою меню **Вид** – **Масштаб** або за допомогою комбінованого поля **Масштаб** на панелі **Стандартная** (при використанні інструменту значення можна обрати зі списку, який розчиняється, або ввести з клавіатури). Зміна масштабу відбивається лише на способі відображення документу в вікні редагування, розмір шрифту, параметри сторінок, відступи при цьому не змінюються.

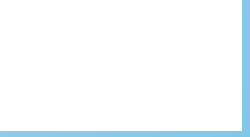

В нижньому рядку вікна редактора Word виводиться рядок стану, в якому міститься, наприклад, така інформація:

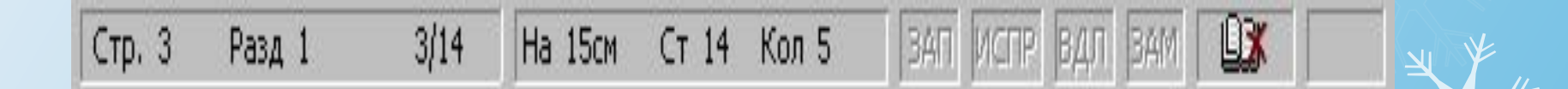

- **Стр. 3**  курсор знаходиться на 3-й сторінці;
- **Разд 1**  курсор знаходиться на 1-у розділі;
- **3/14** від початку документа до курсору 3 сторінки, весь документ містить 14 сторінок;
- **На 15см -** відстань від курсору до верхньої межі сторінки становить 15 см;
- **Ст 14**  курсор знаходиться на 14-му рядку поточної сторінки;
- **Кол 5**  курсор знаходиться на 5-й колонці.

Символи тексту вводяться за допомогою клавіатури в позицію текстового курсору. Курсор переміщується до допомогою клавіш управління курсором або клацанням лівою кнопкою миші у потрібному місці вікна редагування. Символи можуть вводитися у режимі вставки або заміні. Переключення між режимами здійснюється за допомогою клавіші **Insert**∙ або подвійним клацанням на символі **ЗАМ** на рядку стану. Для вилучення символів можна використовувати клавіші **Delete** (знищується символ праворуч від курсору) і **Backspase** (знищення символу ліворуч від курсору). Коли курсор доходить до кінця рядка, то слово, яке не вміщується в даному рядку, автоматично переноситься на початок наступного рядка. Натискування клавіші **Enter** переміщує курсор на початок наступного абзацу.

∙ Якщо клавіша **Inert** не змінює режими введення, треба встановити такі настанови: команда меню **Сервис** – **Параметры** – вкладинка **Правка** – увімкнути прапорець **включить режим замены символов при вводе**.

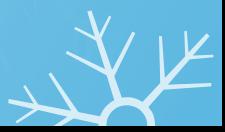

#### **Виділення фрагментів тексту**

*1. За допомогою клавіатури* - натиснути **Shift** і утримуючи її скористатися відповідними клавішами управління курсором. Наприклад, щоб виділити фрагмент тексту від позиції курсору до кінця поточного рядка, треба натиснути клавіші **Shift** + **End**, для виділення декількох символів ліворуч від курсору – клавішами **Shift** + **←**.

#### *2. За допомогою миші*:

**• Довільний фрагмент** виділяється при натиснутій лівій кнопці миші.

**• Слово** - подвійне клацання на будь-якому символі слова.

**• Речення** – натиснути клавішу Ctrl і, утримуючи її, клацнути на будь-якому символі речення.

**• Абзац** – тричі клацнути на будь-якому символі всередині абзацу.

• Виділення за допомогою **зони виділення** (ліва частина вікна редагування, у якій покажчик миші приймає форму спрямованої праворуч стрілки ):

- **o Рядок** клацання лівою кнопкою миші в зоні виділення біля рядка.
- **o Декілька рядків**  при натиснутій лівій кнопці миші.
- **o Абзац** подвійне клацання в зоні виділення біля будь-якого рядка абзацу.
- **o Весь документ**  тричі клацнути лівою кнопкою миші в зоні виділення або натиснути Ctrl і, утримуючи її, клацнути в зоні виділення.

3. Команда меню **Правка** - **Выделить все** дозволяє виділити увесь документ у активному вікні.

Для знищення виділеного фрагмента слід натиснути клавішу **Delete**.

При редагуванні документу користувач може скасувати помилково виконані операції. Для цього слід подати команду меню **Правка** - **Отменить** ... або скористатися інструментом **Отменить** на панелі **Стандартная**. Відміна дій виконується у зворотній послідовності.

#### *Копіювання, переміщення фрагментів тексту*

- За допомогою миші. Для переміщення слід виділити фрагмент, встановити покажчик миші на виділеному фрагменті, натиснути ліву кнопку миші і, утримуючи її, перетягти фрагмент у нове місце. Для копіювання потрібно виконувати операцію так само як переміщення при натиснутій клавіші Ctrl.
	- За допомогою буфера обміну. Буфер обміну область оперативної пам'яті, у якій може зберігатися будь-яка інформація протягом усього сеансу роботи в середовищі Windows і доти, поки в буфер не буде поміщена нова порція данних. Дані з буферу обміну можна вставити у вікна різноманітних прикладних програм.

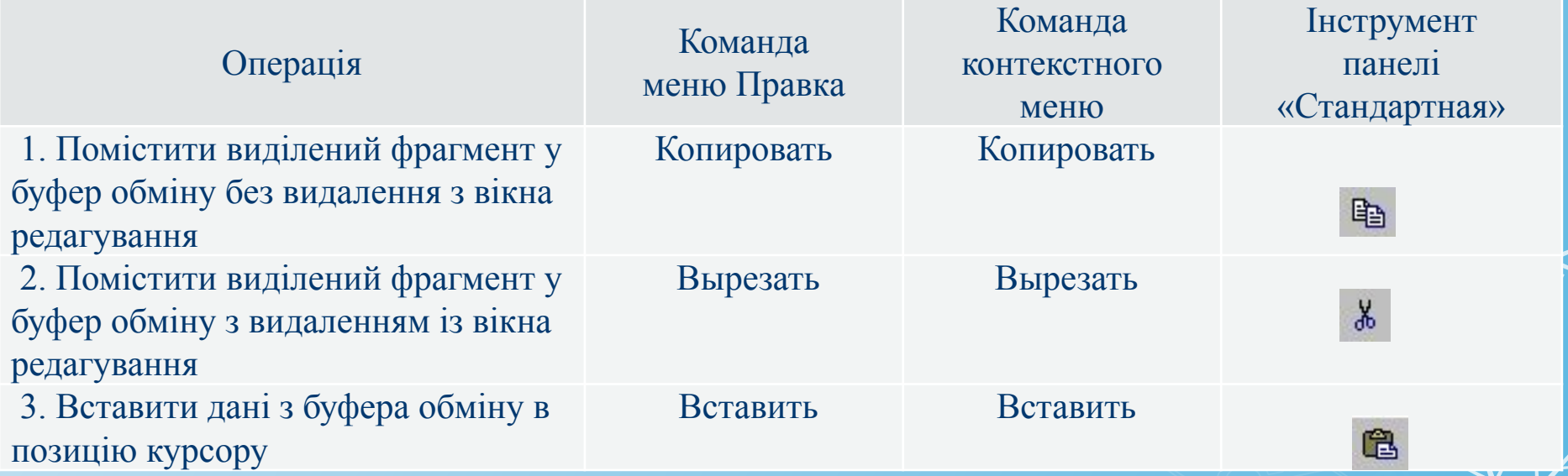

Коли фрагмент тексту виділено, той текст, що вводиться за допомогою клавіатури, замішує виділений фрагмент. Якщо у вікні редагування виділено певний фрагмент документу, то після виконання команди **Вставить**, дані з буферу обміну заміщують виділений фрагмент.

Текстовий редактор Microsoft Word дозволяє користувачеві здійснювати пошук і заміну фрагментів тексту. Команди меню **Правка** – **Найти**, **Правка** - **Заменить** надають змогу знайти і замінити в тексті послідовність символів. При виконанні цих команд на екрані з'являється вікно діалогу **Найти и заменить** (відміна полягає в активній вкладці).

У вікні діалогу **Найти и заменить** на вкладці **Найти** треба ввести слово або фразу, які шукаються, щоб визначити напрямок пошуку, ігнорування у процесі пошуку різниці між великими та малими літерами необхідно скористатися кнопкою **Больше**. Напрямок пошуку визначає як треба розшукувати фразу: від курсору і до початку документа – вперед; від курсору і до кінця документа – назад; за всім текстом – везде. Якщо для пошуку використовуються шаблони, то треба увімкнути прапорець **подстановочные знаки**. У шаблонах можна використовувати символи \* і ?.

Вкладка **Заменить** відрізняється від вкладці **Найти** наявністю поля **Заменить на**, в якому слід визначити послідовність символів, на які треба замінити слова або фрази, що розшукувалися. З використанням кнопок **Заменить** і **Заменіть все** можна виконати заміну лише для першої знайденої послідовності символів або для всіх значень документа, які співпадають з розшукуваною.

1. Зміна шрифту здійснюється за допомогою команди меню **Формат** – **Шрифт** або команди **Шрифт** контекстного меню.

Для зміни шрифту тексту, який вже введено, треба його спочатку виділити. Щоб вводити текст з використанням іншого шрифту, слід спочатку визначити потрібні настанови за допомогою команди **Формат** – **Шрифт**. У вікні діалогу команди **Шрифт** можна:

- обрати потрібний шрифт за допомогою списку (наприклад, можна використовувати такі шрифти Times New Roman Cyr, Arial Cyr, Courier New);

- визначити стиль накреслення тексту – звичайний, курсив, напівжирний або напівжирний курсив;

- змінити розмір шрифту (розмір шрифту вимірюється у типографських одиницях пунктах 1 пункт ≅ 3,5 мм);

- обрати зі списку, який розчиняється, один з варіантів підкреслення;

- визначити колір символів;

- застосувати до тексту різні ефекти (наприклад,  $X^2$  – символ 2 визначено як верхній індекс,  $\Pi_{\rm H}$  – значення н – це нижній індекс).

У полі **Образец** вікна показується зовнішній вигляд тексту при обраних настановах.

За допомогою вкладки **Интервал** вікна команди **Шрифт** можна змінити відстань між символами.

Використовується звичайний інтервал, розріджений та ущільнений.

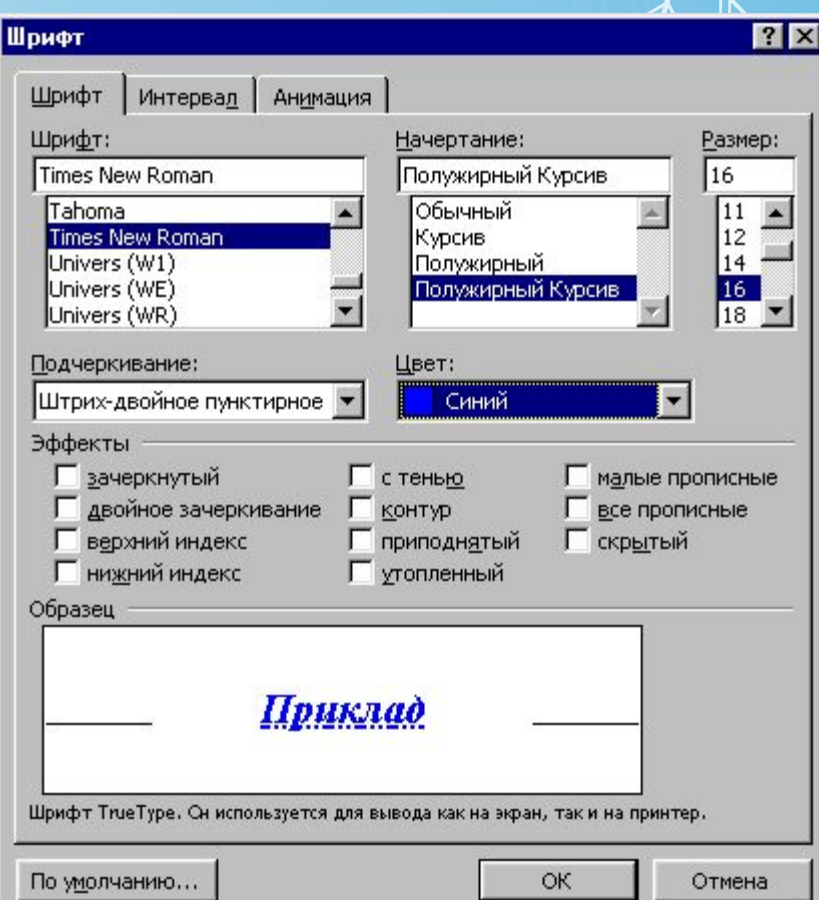

2. Інструменти панелі **Форматирование** дозволяють змінювати шрифт, розмір шрифту, стиль написання символів - напівжирний шрифт, курсив, підкреслення, визначити спосіб вирівнювання тексту - по лівому краю, центру, правому краю, ширині.

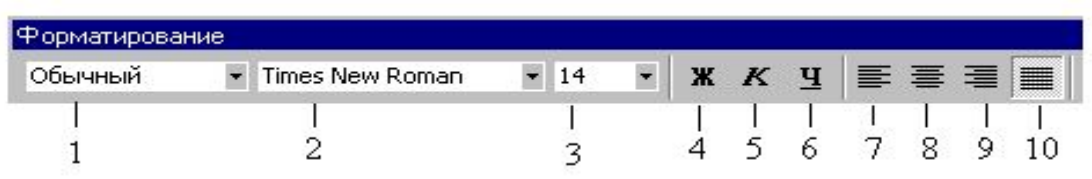

- 1 вибір стилю для виділених абзаців (встановлюється розмір шрифту та спосіб вирівнювання);
- 2 зміна шрифту;
- 3 зміна розміру шрифту;
- 4 напівжирний шрифт;
- 5 курсив;
- 6 підкреслений шрифт;
- 7 вирівнювання ліворуч;
- 8 центрування;
- 9 вирівнювання праворуч;

10 – блочне вирівнювання або вирівнювання по ширині (рядки вирівнюються як ліворуч, так і праворуч за рахунок розтягування пробілів).

 Увага! При зміні способу вирівнювання форматування виконується над виділеним фрагментом тексту або, якщо фрагмент тексту не виділено, то над поточним абзацем (у якому знаходиться курсор).

3. **Лінійка форматування** дозволяє змінити абзацні виступи для виділеного фрагменту тексту або для поточного абзацу.

Перетягуванням по лінійці при натиснутій лівій кнопці миші відповідних маркерів можна встановити відступ першого рядка абзацу, відступ ліворуч (ліву межу розташування всіх рядків абзацу крім першого), відступ праворуч, а також змінити лівий відступ всіх рядків абзацу (переміщується одразу і маркер відступу першого рядка, і маркер відступу ліворуч).

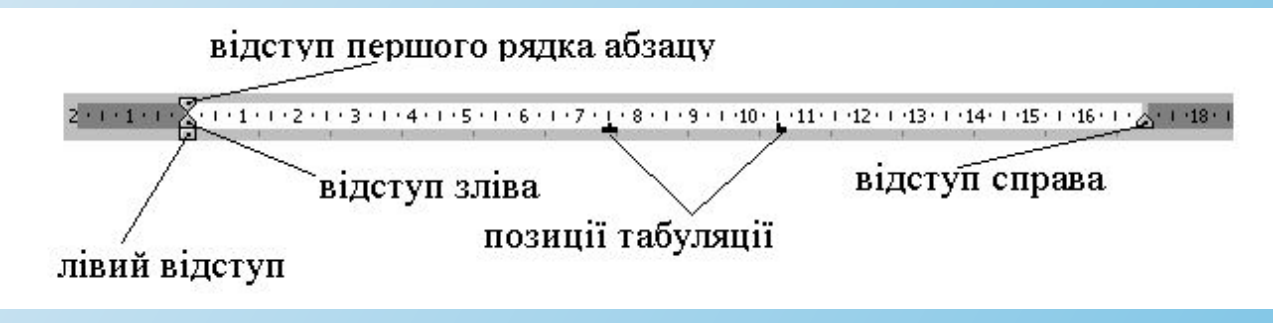

За допомогою лінійки форматування можна визначити позиції табуляції, які переміщують курсор в певне місце рядка після натиснення клавіші Tab. Для цього треба клацнути на лінійці. За замовчуванням створюється символ табуляції <sup>L</sup>, який означає, що текст буде розташовано праворуч від позиції табуляції. Щоб змінити тип табуляції, треба виконати подвійне клацання лівою кнопкою миші на символі табуляції, в наслідок чого розчиняється вікно команди Табуляция (команда меню Формат – Табуляция), за допомогою якого можна обрати тип табуляції (+ - розміщення тексту в центрі позиції табуляції, <sup>1</sup> - розміщення тексту ліворуч від позиції табуляції), встановити нові позиції, знищити непотрібні позиції. Для знищення позицій табуляції символи табуляції можна перетягти за межи лінійки форматування.

4. Команда меню **Формат** – **Абзац**, як і команда **Абзац** контекстного меню дозволяє у вікні діалогу визначити спосіб вирівнювання тексту, абзацні відступи, інтервал перед і після абзацу, відстань між рядками абзацу. Міжрядковий інтервал змінюється з використанням списку, що розчиняється, **Межстрочный интервал**, з якого можна обрати позиції **одинарный**, **двойной** або **полуторный**. Щоб встановити довільний міжрядковий інтервал, слід обрати позицію **множитель** і визначити значення (наприклад, 1,3).

5. Текстовий редактор Word дозволяє скопіювати спосіб оформлення одного фрагмента тексту на інший фрагмент. Копіювання формату виконується за допомогою інструмента  $\blacktriangledown$  Формат по **образцу** панелі **Стандартная**.

Щоб скопіювати засіб оформлення фрагмента тексту потрібно:

- - Виділити фрагмент-зразок.
- Клацнути на інструм
- - Виділити фрагмент тексту, до якого потрібно застосувати формат фрагмента-зразка.

*Примітка!* Щоб скопіювати формат на декілька ділянок тексту, потрібно виконати подвійне клацання на інструменті  $\leq$ , після виконання операції перейти з режиму копіювання формату д режиму редагування клацнувши на інструменті **Формат по образцу**.

Запис документа на диск виконується за допомогою команди меню **Файл** - **Сохранить** або **Сохранить как**, інструменту **Сохранить** панелі **Стандартная**.

Початкове збереження виконується будь-якою з цих команд. Якщо у вікні документа редагувався файл, виконання команди **Сохранить** записує нову версію документа з тим же ім'ям, у тій же папці. При виконанні команди **Сохранить как** можна змінити ім'я файлу або маршрут запису.

У вікні команди **Сохранение документа** можна обрати потрібну папку, створити нову папку, змінити спосіб відображення переліку документів, визначити ім'я файлу.

Для автоматичного збереження документу через певний проміжок часу слід виконати команду меню **Сервис** – **Параметры**, на вкладинці **Сохранение** увімкнути прапорець **автосохранение каждые**, визначити значення інтервалу часу в хвилинах, після якого буде виконуватись збереження документу.

Щоб прочитати документ з диску слід подати команду меню **Файл** – **Открыть** або скористатись інструментом **Открыть** на панелі **Стандартная**. Вікно діалогу **Открытие документа** аналогічно вікну **Сохранение документа**. У вікні команди можна обрати потрібну папку, файл, спосіб виведення інформації, виконати операцію читання документу з диска за допомогою кнопки **Открыть**. Для роботи може стати в нагоді кнопка **Просмотр** : [ ], за допомогою якої можна перейти до режиму перегляду вмісту документа у вікні діалогу **Открытие документа**.

Текстовий редактор Word автоматично поділяє документ на сторінки у відповідності з визначеними параметрами сторінок. Для визначення параметрів сторінок використовується команда меню **Файл** - **Параметры страницы**. У вікні діалогу команди можна за допомогою вкладинки **Поля** визначити відступи від верхнього, нижнього, лівого, правого країв аркуша, відступи до колонтитулів∙, за допомогою вкладки **Размер листа** - розмір аркуша (А3, А4 …) , орієнтацію аркуша – книжкову або альбомну .

Розставити номери сторінок у документі можна командою **Вставка** - **Номера страниц**. У вікні діалогу команди визначається місце розташування номера на аркуші, друкувати або ні номер на першій сторінці документа, при необхідності за допомогою кнопки **Формат** можна визначити початковий номер сторінок документа. Для вилучення номерів сторінок слід подати команду **Вид** – **Колонтитулы**, виділити номер сторінки в колонтитулі, знищити його натискуванням клавіші **Delete**, скористатися кнопкою **Закрыть** на панелі **Колонтитулы**.

Колонтитул</del> - текст, який друкується на кожній сторінці багатосторінкового документа. Це може б наприклад, прізвище автора, назва глави та ін. Колонтитулами також є номери сторінок.

Підготувати документ до друкування можна в режимі попереднього перегляду. Для цього треба виконати команду меню **Файл** – **Предватительный просмотр** або скористатись інструментом **Предватительный просмотр** на панелі **Стандартная**. У режимі попереднього перегляду документ відображається у вигляді однієї або декількох сторінок, його не можна редагувати на відміну від режиму розмітки сторінки. Під час попереднього перегляду документу можна використовувати такі кнопки:  $\sqrt{1-x^2}$ 

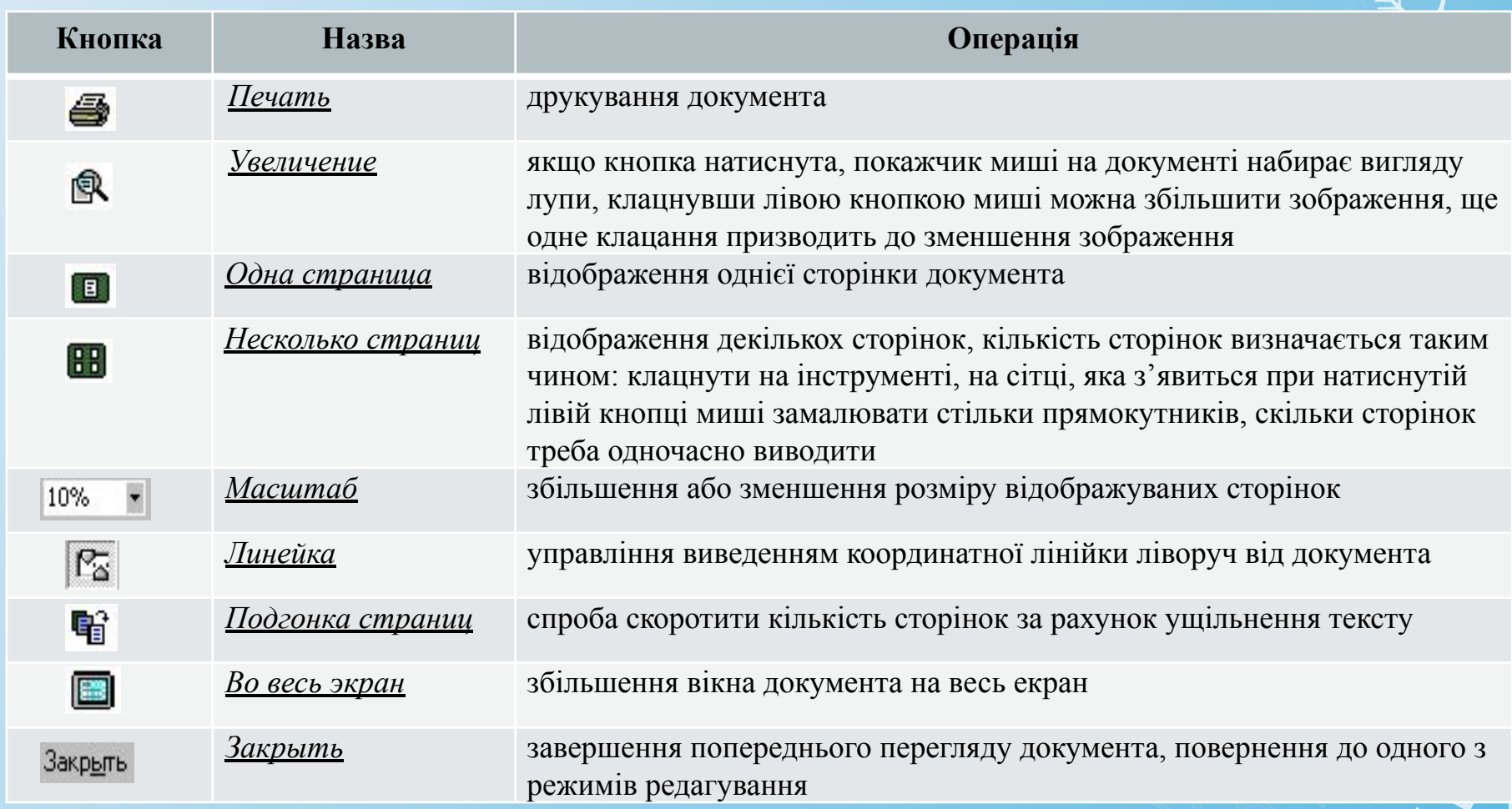

Для друкування документа слід виконати команду меню **Файл** – **Печать**. В наслідок виконання команди на екрані з'явиться вікно діалогу, за допомогою якого можна встановити параметри друкування. У вікні діалогу команди **Печать** можна задати друкування всього документа, лише поточної сторінки, виділеного фрагменту тексту, декількох сторінок (наприклад, повідомлення 2, 4, 7-10, 20 - означає, що слід надрукувати другу, четверту сторінки, сторінки з 7 по 10, з 20 до кінця документу), визначити кількість копій, в якій послідовності друкувати сторінки, якщо копій декілька і тощо. Щоб надрукувати весь документ можна скористатися інструментом **Печать** на панелі **Стандартная**.

**Основні операції щодо створення, редагування та форматування текстових таблиць**

#### **Створення таблиць**:

Команда меню **Таблица** - **Добавить таблицу**; у вікні діалогу визначити кількість рядків, стовпчиків таблиці.

Інструмент **Добавить таблицу** панелі **Стандартная**; при натиснутій лівій кнопці миші визначити кількість рядків, стовпчиків таблиці.

**Виділення** виконуються за допомогою зони виділення рядка, зони виділення комірки, зони виділення стовпця (верхня частина таблиці, у якій покажчик миші приймає форму ↓).

#### **Знищення фрагментів таблиці**:

**Рядки** - виділити один або декілька рядків, виконати команду **Таблица** – **Удалить** - **Строки** (рядки можна також вирізувати в буфер обміну).

**Стовпчики** - виділити один або декілька стовпчиків, виконати команду **Таблица** – **Удалить** - **Столбцы**.

**Комірки**- виділити комірки, виконати команду меню **Таблица** – **Удалить** - **Ячейки**, у вікні діалогу визначити напрямок зсуву або вибрати видалення всього рядка (стовпчика).

#### **Додавання рядків**:

Виділити рядок, виконати команду меню **Таблица** – **Добавить строки выше**, **Добавить строки ниже**.

Помістити курсор за межами того рядка, після котрого потрібно вставити новий, натиснути клавішу Enter.

**Додавання стовпчиків**: виділити стовпчик, виконати команду меню **Таблица** – **Добавить столбцы слева**, **Добавить столбцы справа**.

#### **Зміна ширини стовпчиків**:

перетягування маркерів стовпчиків на лінійці форматування (маркери стовпчиків з'являються на лінійці форматування тільки тоді, коли курсор знаходиться всередині таблиці);

встановити покажчик миші на розділювальну лінію між стовпчиками так, щоб покажчик прийняв форму хрестика зі стрілкою, яка спрямована у різні напрямки, натиснути ліву кнопку миші і, утримуючи її, перетягнути межу в нове місце;

#### **Зміна висоти рядків**:

у режимі розмітки сторінки установити покажчик миші на розділювальну лінію між рядками так, щоб покажчик прийняв форму хрестика з двома стрілками, натиснути ліву кнопку миші і, утримуючи її, перетягнути межу в нове місце;

у режимі розмітки сторінки у вікні документа знаходиться вертикальна лінійка форматування, коли курсор знаходиться усередині таблиці, на лінійці з'являються маркери рядків, перетягування маркерів рядків на вертикальній лінійці форматування дозволяє змінити висоту рядка;

**Об'єднання декількох комірок в одну**: виділити блок комірок, виконати команду меню **Таблица** - **Объединить ячейки** або команду **Объединить ячейки** контекстного меню.

#### **Форматування вмісту комірок**.

Інструменти панелі **Форматирование** – визначення шрифту, розміру шрифту, вибір способу накреслення (напівжирний, курсив або підкреслений), способу горизонтального вирівнювання та ін.

Команда меню **Формат** – **Границы и заливка** (відповідна команда контекстного меню).

Команда контекстного меню **Выравнивание в ячейке** дає змогу визначити горизонтальне та вертикальне вирівнювання для виділених комірок.

#### **Виконання найпростіших обчислень**.

Щоб виконати розрахунки у комірці таблиці можна помістити формулу командою **Таблица** - **Формула**. Формули завжди починаються знаком =. У формулах використовуються знаки арифметичних операцій: + (скласти), - (відняти), \* (помножити), / ( розділити).

У формулах можна використовувати числа, адреси інших комірок таблиці, функції. Стовпчики таблиці іменуються буквами латинського алфавіту - A, B, C, D і т.д., рядки нумеруються - 1, 2, 3 і т.д. Адреса комірки таблиці визначається як перетинання стовпчика і рядка. Наприклад, A5, F4, C1. Аргументом функції є блок комірок, який визначається так: адреса верхньої лівої комірки блоку, двокрапка, адреса правої нижньої комірки блоку.

#### *Приклади формул*:

 $=$ A1+A2  $=C3/D3*100$  $=$ SUM(B1:B4)

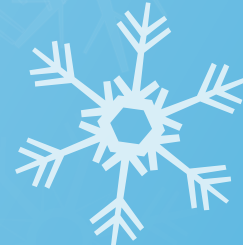

# *Дякую за увагу !*